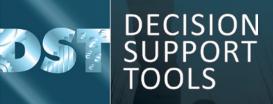

**Installation support & upgrade** of DST software and database

Software version 3.1.1

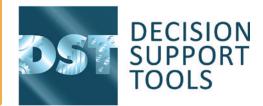

## Guidance to support the installation and upgrade of the DST software and database to version 3.1.1

This document covers the steps that should be taken to install the DST v3.1.1 software in various situations.

See also documents:

- "DST Asset Strategy Evaluator v3.1.1 installation and support guidance v16.docx".
- "DST Asset Strategy Evaluator SQL Server Configuration Guide"

## Installing or upgrading the DST database

### Database Scenario 1: Upgrade of existing shared site SQL Server database

- Preparation
  - Confirm that backups of existing database(s) are being regularly performed and are up to date
  - Inform users not to use the software against the shared site database until their software is up to date and the database update has been done
  - Take a backup of the current database
- Upgrade steps
  - Install the v3.1.1 DST software for an administrator on a suitable client computer (see scenarios below) NB. this will need a license to use
  - Upgrade the software database
    Log off if needed (File menu -> Log off/change user)
  - Click Change database to access the database configuration screen
  - If the database connection is encrypted or the wrong database is shown, select the correct network database
  - If the configuration is to be kept encrypted ensure both "Encrypt Configuration" and "Deploy Schema" are checked
  - Alternatively if the database configuration is not encrypted and the correct database is shown, click "Deploy Schema Changes", read and confirm the message

|                                                   | Selec    | a local or remote    | database |   |      |
|---------------------------------------------------|----------|----------------------|----------|---|------|
|                                                   |          |                      |          |   | Canc |
| Current database                                  |          |                      |          |   |      |
| Network database                                  |          |                      |          |   |      |
|                                                   |          |                      |          |   |      |
| Deploy Schema Ch                                  | hanges   |                      |          |   |      |
|                                                   |          |                      |          |   |      |
|                                                   |          |                      |          |   |      |
| Local database                                    |          |                      |          |   |      |
| Local database                                    | Sel      | ct or Create Local D | atabase  |   |      |
| Local database                                    | Sel      | ct or Create Local D | atabase  |   |      |
| Local database<br>Network database                | Lines    | ct or Create Local D | atabase  |   |      |
|                                                   | Lines    | ct or Create Local D | atabase  | ~ | 0    |
| <b>Network database</b><br>Database Server:       | Lines    | ct or Create Local D | atabase  | v | 0    |
| Network database<br>Database Server:<br>Database: | •        |                      | atabase  | • | 0    |
| <b>Network database</b><br>Database Server:       | uthentic |                      | atabase  | • | 0    |

Login

Login

Username

Password

The upgrade process only needs to be done once for the shared SQL database

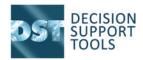

### Database Scenario 2: Installation of a new shared site SQL server database

- Create the database on the SQL server as per previous guidance
- Follow the upgrade steps as per Scenario 1 above.

# 2. Installing or upgrading the DST software

#### • Preparation

- Backup any local standalone database as needed
- Install the software as per the Installation Guide section 7
- License the software as per the installation guide section 8

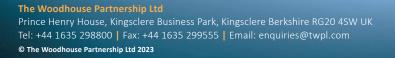

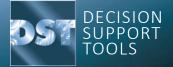